# dLAN® TV SAT Multituner

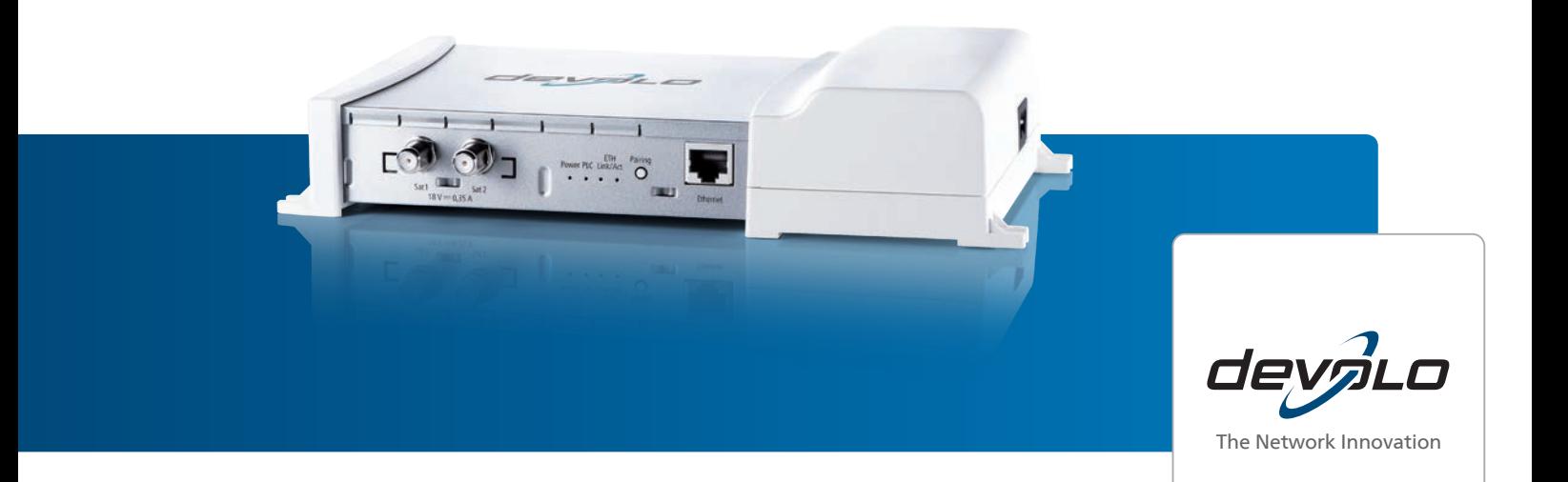

# devolo dLAN  $^\circledR$  TV SAT

#### © 2013 devolo AG Aix-la-Chapelle (Allemagne)

Toutes les informations de ce manuel ont été rédigées après une vérification soigneuse, mais ne peuvent néanmoins garantir les caractéristiques du produit. devolo engage sa responsabilité exclusivement dans les limites stipulées dans les conditions de vente et de livraison.

La transmission et la reproduction de la documentation et des logiciels faisant partie de ce produit, ainsi que l'exploitation de leur contenu, sont interdites sans l'autorisation écrite de devolo. devolo se réserve le droit d'effectuer des modifications à des fins d'améliorations techniques.

#### Marques

Android <sup>TM</sup> est une marque déposée de Open Handset Alliance.

HDMI®. le logo HDMI et "High-Definition Multimedia Interface" sont des marques déposées de HDMI Licensing LLC aux États Unis et dans d'autres pays.

HomePlug® est une marque déposée de HomePlug Powerline Alliance.

Mac<sup>®</sup> et Mac OS X<sup>®</sup> sont des marques déposées de Apple Computer, Inc.

iPhone<sup>®</sup>.iPad<sup>®</sup> et iPod<sup>®</sup>sont des marques déposées de Apple Computer, Inc

SAT>IP est une marque de SES, S.A.

Windows® et Microsoft® sont des marques déposées de Microsoft, Corp.

Wi-Fi®, Wi-Fi Protected Access™, WPA™, WPA2™ et Wi-Fi Protected Setup™ sont des marques déposées de Wi-Fi Alliance®.

devolo, dLAN<sup>®</sup>, Vianect<sup>®</sup> et le logo devolo sont des marques déposées de devolo AG.

Le paquet de microprogrammes de devolo contient des fichiers diffusés sous différentes licences, notamment sous une licence dont devolo est propriétaire et *sous une licence Open Source (à savoir GNU General Public License, GNU Lesser General Public License ou FreeBSD License). Le code source des fichiers diffusés en tant qu'Open Source peut être demandé par écrit à gpl@devolo.de.*

Toutes les autres marques citées appartiennent à leurs propriétaires respectifs. devolo se réserve le droit de modifier les informations mentionnées sans avis préalable, et ne saurait être tenue responsable d'éventuelles erreurs ou modifications.

#### devolo AG

Charlottenburger Allee 60 52068 Aix-la-Chapelle Allemagne **www.devolo.com**

Aix-la-Chapelle, Februar 2013

# [Contenu](#page-7-0)

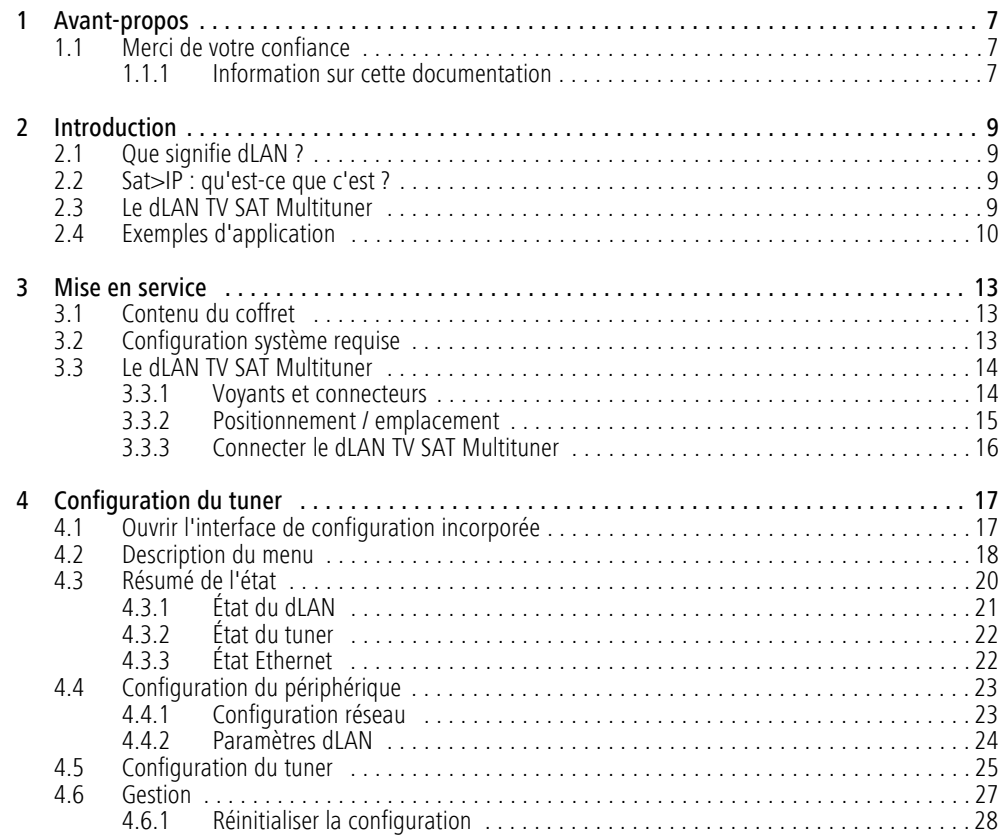

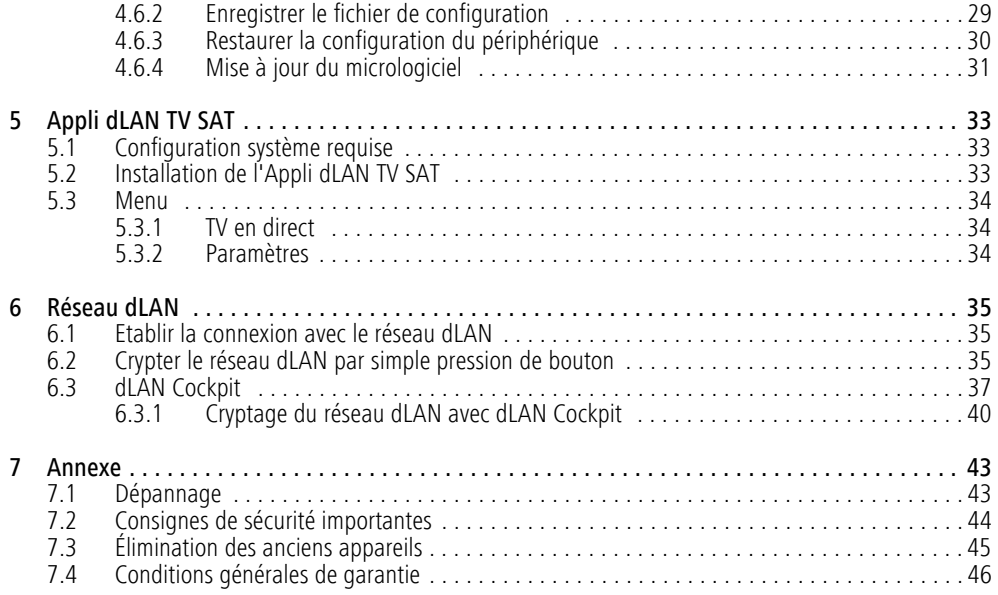

# <span id="page-7-0"></span>1 Avant-propos

# <span id="page-7-1"></span>1.1 Merci de votre confiance

*Avec le dLAN TV SAT Multituner, la télévision mobile arrive à grands pas et les câblages complexes des installations satellites appartiennent désormais au passé ! L'appareil de devolo utilise non seulement les câbles électriques de la maison pour la transmission du signal TV et transforme alors chaque prise de courant en prise d'antenne, mais permet aussi en association avec l'application devolo dLAN TV SAT la réception des chaînes diffusées via satellite en clair sur votre tablette ou votresmartphone. Seul votre point d'accès Internet Wi-Fi doit être connecté au réseau dLAN via un adaptateur dLAN déjà installé.* 

*Vous pouvez compléter à tout moment un décodeur devolo dLAN TV SAT to IP Receiver et tout autre décodeur certifié SAT>IP en installant un adaptateur dLAN additionnel.* 

 $(0)$ 

Les informations détaillées sur **SAT>IP** et les**scénarios** réalisables se trouvent au chapitre **[7.1 Dépannage](#page-43-2)**. *De nombreuses autres informations spécifiques sont en outre proposées sur le site Web* www.devolo.com*.*

#### <span id="page-7-2"></span>1.1.1 Information sur cette documentation

Après une introduction rapide aux principes de base des technologies « dLAN » et « SAT>IP » puis un bref aperçu des fonctions du dLAN TV SAT Multituner au **chapitre 2**, le **chapitre 3** vous apprend comment mettre l'appareil en service correctement.

Le **chapitre 4** décrit en détail les réglages dans l'interface de configuration du dLAN TV SAT Multituner. Le **chapitre 5** explique l'utilisation de l'Appli devolo dLAN TV SAT pour regarder la TV satellite sur votre tablette ou smartphone.

Les informations sur la configuration du réseau dLAN sont fournies au **chapitre 6**.

Des indications sur la sécurité et les facteurs écologiques du produit ainsi que nos conditions de garantie sont fournies au **chapitre 7** à la fin de ce manuel.

<span id="page-7-3"></span>La déclaration de conformité **CE** de ce produit et les caractéristiques techniques se trouvent sur le **CD-ROM** joint au produit.

#### Description des symboles

Dans cette section, nous vous fournissons une description succincte des différents symboles et de leur signification.

ľ0

*Remarque très importante dont le nonrespect peut entraîner des dommages.*

*Remarque importante dont il est recommandé de tenir compte.*

*Informations supplémentaires et conseils sur les questions d'arrière-plan et sur la configuration de votre appareil.* 

Si vous avez d'autres idées ou suggestions concernant nos produits, n'hésitez-pas à nous contacter en écrivant à support@devolo.fr ou bien support@devolo.be !

## devolo dans Internet

Toutes les informations détaillées sur nos produits sont disponibles 24 heures sur 24 dans Internet à l'adresse www.devolo.com. Dans **l'Espace SAV**, vous trouverez non seulement le descriptif et la documentation des produits, mais aussi la version à jour des logiciels devolo et du microprogramme de l'appareil.

<span id="page-8-0"></span>Veillez à utiliser les composants fournis **conformément à l'usage prévu** afin de ne pas endommager les appareils :

*L'utilisation conforme dudLAN TV SAT Multituner prévoit la réception de signaux satellite DVB-S/S2 et leur transmission vers un récepteur/ décodeur SAT>IP ou vers un appareil IP (p. ex. smartphone, tablette).* 

# <span id="page-9-0"></span>2 Introduction

**dLAN** est une technologie intelligente et sûre avec laquelle vous pouvez facilement, rapidement et à un prix avantageux établir un réseau domestique via le secteur sans devoir effectuer un câblage cher et fastidieux auparavant.

# <span id="page-9-1"></span>2.1 Que signifie dLAN ?

Dans dLAN (**d**irect **L**ocal **A**rea **N**etwork), le réseau de câbles électriques posés dans les murs de la maison est utilisé pour transmettre les données entre les ordinateurs et les autres composants réseaux, connecté par adapteurs correspandants. Chaque prise de courant murale devient alors un accès réseau. Pour transmettreles données, celles-ci sont transformées (« modulées ») et envoyées dans les câbles électriques sous forme de signal. La technologie ultramoderne garantit que le courant électrique et le réseau de données ne se gênent mutuellement. dLAN est synonyme d'une interconnexion rapide et fiable. Les informations transmises sont cryptées automatiquement avec un mot de passe pour éviter qu'elles soient interceptées et lues.

Les adaptateurs dLAN ne transmettent pas uniquement les signaux réseau du PC dans les câbles électriques. Ce système permet également une répartition simple et rapide, dans toute la maison, des retransmissions vidéo en HD standard et des signaux audio de qualité CD numérique.

# <span id="page-9-2"></span>2.2 Sat>IP : qu'est-ce que c'est ?

**SAT>IP** est un nouveau protocole de communication pour la réception et la distribution des signaux satellite à domicile. Il convertit les signaux de télévision (DVB- S/S2) en signaux interprétables par les terminaux Inter net de sorte que la TV satellite est disponible sur les ap pareils IP ne possédant pas de récepteur/décodeur satellite intégré (smartphone, tablette). Les signaux sa tellite peuvent être retransmis au sein du réseau à do micile par Ethernet ou par Wi-Fi.

# <span id="page-9-3"></span>2.3 Le dLAN TV SAT Multituner

- Possédant deux entrées satellite, le double tuner permet d'enregistrer et de regarder deux émissions TV différentes en même temps avec le même décodeur, ou d'utiliser deux décodeurs dans des endroits différents de la maison.
- - Compatible avec tous les décodeurs courants certifiés SAT>IP.
- $\bullet$  Prise en charge intégrale du devolo dLAN TV SAT to IP Receiver
- **•** Configuration facile du double tuner avec le logiciel dLAN Cockpit ou un navigateur Web.
- - Avec l'application devolo dLAN TV SAT, le smartphone et la tablette se transforment en terminaux de réception pour la TV satellite en clair.
- Adaptateur dLAN intégré la technologie dLAN distribue le signal satellite très simplement via les câbles électriques de la maison.
- Installation particulièrement facile aucun trou à forer, pas de saleté !
- Extension possible à deux dLAN TV SAT Multituner par foyer. Permet l'utilisation de 4 terminaux différents au maximum.

# <span id="page-10-0"></span>2.4 Exemples d'application

# dLAN TV SAT Multituner

Le dLAN TV SAT Multituner est la solution optimale si vous possédez un récepteur SAT>IP et un réseau dLAN déjà opérationnel à votre domicile. Il ne vous reste qu'à télécharger l'application **dLAN TV SAT Multituner** depuis le site Web de devolo et vous pouvez regarder la télévision satellite diffusée en clair sur votre **smartphone** ou votre **tablette** via Wi-Fi. La condition requise pour ce mode de réception est une **connexion Wi-Fi active** qui communique avec le réseau dLAN (et donc avec le dLAN TV SAT Multituner) via un **adapta-**

**teur dLAN existant** (voir les Fig. 1 et 2). Le double tu ner permet la réception simultanée de deux programmes TV différents par satellite. Il est idéal pour les foyers comptant deux appareils de réception TV ou davantage incluant le smartphone, la tablette ou le dé codeur SAT>IP.

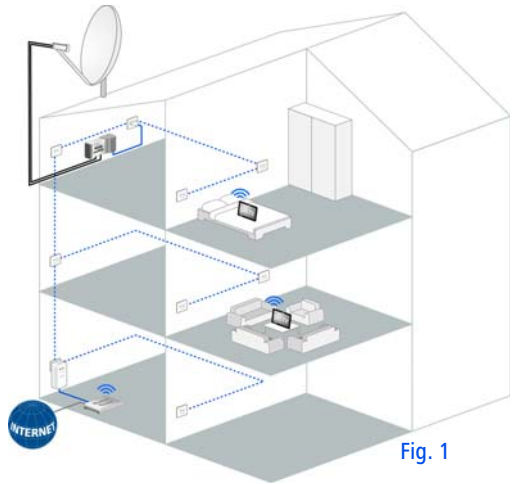

Comme le montre la Fig. 2, vous pouvez ajouter un **dLAN TV SAT to IP Receiver** de devolo ou **tout autre décodeur SAT>IP** en installant un **adaptateur dLAN additionnel**.

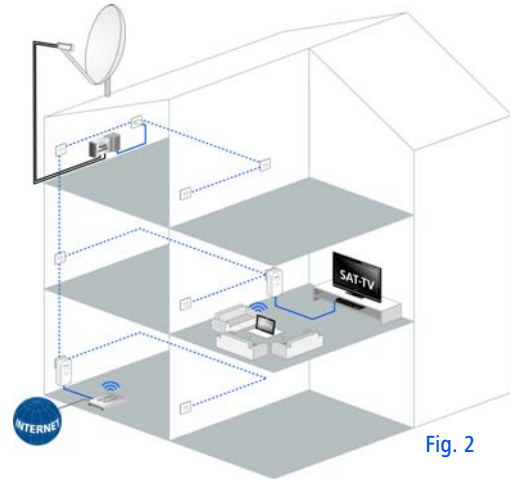

 $(0)$ 

Les informations détaillées sur **SAT>IP** et les**scénarios** réalisables se trouvent au chapitre **[7.1 Dépannage](#page-43-2)**. *De nombreuses autres informations spécifiques sont en outre proposées sur le site Web* www.devolo.com*.*

# <span id="page-13-0"></span>3 Mise en service

Ce chapitre décrit le kit de démarrage dLAN TV SAT Multituner et sa mise en service.

# <span id="page-13-3"></span><span id="page-13-1"></span>3.1 Contenu du coffret

Avant d'installer votre dLAN TV SAT Multituner, vérifiez que tous les composants faisant partie du produit sont bien dans le coffret :

- devolo dLAN TV SAT Multituner
	- $\circ$  un câble d'alimentation Euro 8
	- $\bigcirc$  deux câbles d'antenne (coaxial)
- Instructions d'installation version papier
- CD comportant les logiciels et la documentation en ligne

devolo se réserve le droit de modifier le contenu du coffret sans préavis.

# <span id="page-13-2"></span>3.2 Configuration système requise

#### **•** Appli devolo dLAN TV SAT

 **compatible** avec les appareils **Apple** suivants : iPhone 3GS, iPhone 4, iPhone 4S, iPhone 5, iPod touch (3<sup>ème</sup> génération), iPod touch (4<sup>ème</sup> génération), iPod touch (5<sup>ème</sup> génération), iPad, requiert iOS version 5.1 ou supérieur

- Ο **compatible** avec tous les appareils **Android** possédant un processeur double cœur supportant NEON (p.ex. Tegra3) et Android 4.0.3 (« Ice Cream Sandwich ») ou supérieur
- О **compatible** avec **Windows 8** (disponible à partir du  $3<sup>e</sup>$  trimestre 2013)

*Pour mettre en place un réseau dLAN, vous avez besoin de deux appareils dLAN (AV) (200 Mbits/s / 500 Mbits/s).* 

# <span id="page-14-0"></span>3.3 Le dLAN TV SAT Multituner

La prise d'alimentation électrique est installée latéralement.

# <span id="page-14-1"></span>3.3.1 Voyants et connecteurs

L'arrière du boîtier comporte les deux entrées d'antenne, les voyants d'état dLAN, le bouton de cryptage ainsi qu'un port Ethernet.

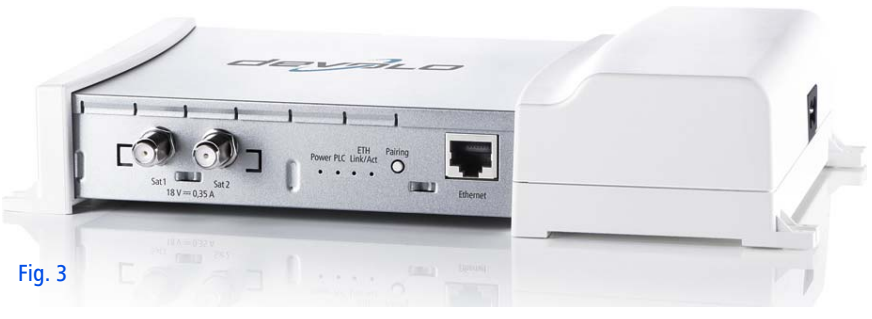

## Entrées d'antenne

L'antenne parabolique est reliée au dLAN TV SAT Multituner via un câble coaxial. Si vousreliez les deux entrées à l'antenne, vous pouvez regarder un programme TV et enregistrer une autre émission simultanément ; la première entrée est utilisée pour la télévision en direct, la deuxième pour l'enregistrement.

#### Voyants lumineux

Les voyants lumineux (LED) indiquent l'état de la connexion dLAN par des couleurs et des clignotements différents.

**Power** : Voyant vert allumé lorsque le dLAN TV SAT Multituner est opérationnel ; clignote en vert lorsque le dLAN TV SAT Multituner est en mode Veille. Par défaut, l'appareil passe en mode d'économie d'énergie quelques secondes après la mise sous tension.

#### - **PLC**

- $\circlearrowright$  Vert : la connexion réseau permet le streaming vidéo en HD et les jeux en ligne ; clignote pendant la transmission de données.
- $\circlearrowright$  Orange : la connexion réseau permet le streaming vidéo en SD et les jeux en ligne ; clignote pendant la transmission de données.
- $\circlearrowright$  Rouge : la connexion réseau permet le transfert de fichiers et l'accès à Internet ; clignote pendant la transmission de données.
- **Ethernet Link/Act** : Voyant vert allumé lorsqu'une connexion au réseau Ethernet est établie ; clignote pendant la transmission des données.

#### <span id="page-15-1"></span>Bouton de cryptage

Cryptage des données par pression sur un bouton ; pour la description du fonctionnement du bouton de cryptage, lisez le chapitre **[6 Réseau dLAN](#page-35-3)**.

#### <span id="page-15-2"></span>Connecteur Ethernet

Cette prise sert à relier le dLAN TV SAT Multituner au réseau filaire avec un câble Ethernet courant.

# <span id="page-15-0"></span>3.3.2 Positionnement / emplacement

#### Positionnement sur une surface plane

Si vous positionnez le dLAN TV SAT Multituner sur une **surface plane**, choisissez un **support stable**.

#### Montage mural

*Assurez-vous de ne pas endommager les conduites de gaz, d'eau ou les câbles électriques posés dans les murs. Risque d'électrocution !* 

Pour chaque type de support utilisé, utilisez des **fixations appropriées** afin d'assurer un montage mural **résistant** et **sûr**.

# <span id="page-16-0"></span>3.3.3 Connecter le dLAN TV SAT Multituner

- Reliez l'antenne parabolique aux entrées d'antenne du dLAN TV SAT Multituner en utilisantun ou deux câbles coaxiaux avec un connecteur Fà leur extrémité.
- Insérez le câble Euro 8 dans la prise d'alimentation électrique du dLAN TV SAT Multituner et la fiche de secteur dans une prise de courant murale libre. Grâce à l'adaptateur dLAN intégré, le dLAN TV SAT Multituner est relié au réseau dLANdirectement. À présent, il vous reste à sécuriser votre réseau dLAN ; à cet effet, procédez à la configuration réseau. Lisez à ce sujet le chapitre **[6](#page-35-3) [Réseau dLAN](#page-35-3)**.

# <span id="page-17-0"></span><sup>4</sup> Configuration du tuner

Le dLAN TV SAT Multituner possède une interface de configuration intégrée pouvant être affichée avec un navigateur Web courant. Cette interface permet de régler tous les paramètres d'exploitation de l'adaptateur.

# <span id="page-17-1"></span>4.1 Ouvrir l'interface de configuration incorporée

Vous accédez à l'interface de configuration en ligne du dLAN TV SAT Multituner en utilisant le logiciel **dLAN Cockpit** sur l'ordinateur. Pour accéder à l'interface de configuration de l'adaptateur, sélectionnez  $\textsf{D}$ émarrer  $\boldsymbol{\mathop{\mathsf{c}}\nolimits}$  Tous les programmes  $\boldsymbol{\mathop{\mathsf{c}}\nolimits}$  devolo  $\boldsymbol{\mathop{\mathsf{c}}\nolimits}$ **dLAN Cockpit**, puis cliquez sur l'onglet du dLAN TV SAT Multituner.

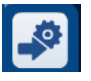

Le logiciel recherche l'adresse IP actuelle et commence la configuration dans l'explorateur Web.

# <span id="page-18-0"></span>4.2 Description du menu

Toutes les fonctions de menu sont décrites dans la fenêtre correspondante du menu et dans le chapitre correspondant du manuel. L'ordre de la description dans le manuel suit l'arborescence des menus.

Cliquez sur **Enregistrer** pour sauvegarder les modifications effectuées dans une page de l'interface de configuration.

Cliquez sur **Retour** pour quitter une page de l'interface de configuration.

Sélectionnez la langue voulue dans la liste déroulante des langues.

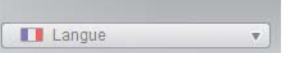

Les quatre rubriques principales de l'interface de configuration apparaissent sur le côté gauche de la fenêtre. Cliquez sur le bouton d'une rubrique pour y accéder directement.

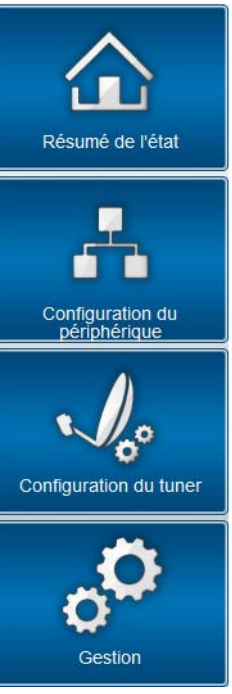

- Le menu **Résumé de l'état** permet d'accéder aux informations générales sur le dLAN TV SAT Multituner et sur tous les périphériques dLAN et LAN connectés.

- Les réglages des périphériques concernant le réseau et dLAN sont modifiés et ajustés dans le menu **Configuration du périphérique**.
- **•** Le menu **Configuration du tuner** sert à modifier les réglages de l'enregistrement prioritaire.
- **•** Le menu Gestion permet de restaurer les valeurs par défaut, de sauvegarder et de charger vos configurations individuelles. Vous pouvez aussi mettre à jour le micrologiciel de votre dLAN TV SAT Multituner dans ce menu.

# <span id="page-20-0"></span>4.3 Résumé de l'état

Le menu **Résumé de l'état** permet de consulter et de suivre l'état de votre tuner et vos périphériques connectés dans les réseaux dLAN et LAN.

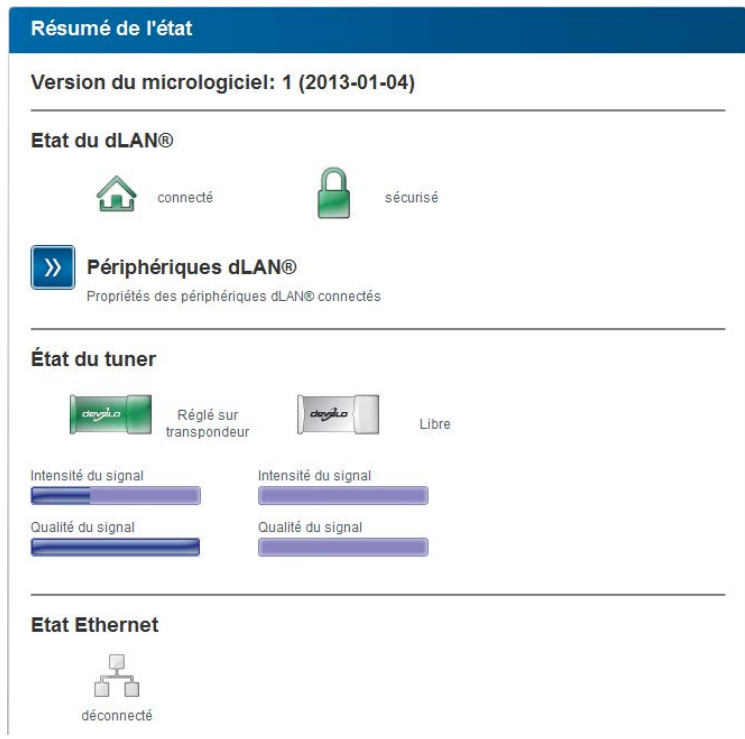

# <span id="page-21-0"></span>4.3.1 État du dLAN

Pour afficher tous les adaptateurs dLAN connectés, cliquez sur l'icône de la **maison** ou sur la flèche **Périphériques dLAN**. Chaque périphérique dLAN connecté localement ou « remote » dans le réseau est affiché avec son adresse MAC, son nom et son type. En cliquant ou appuyant sur l'icône du **cadenas**, vous accédez directement à la **configuration du dLAN** (voir **[4.4.2 Paramètres dLAN](#page-24-0)**).

#### Périphériques dLAN®

#### Périphériques dLAN®

Liste de tous les périphériques dLAN® dans le réseau.

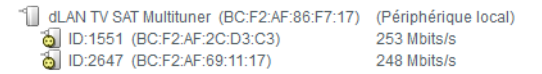

Pour ajouter des adaptateurs supplémentaires dans votre réseau dLAN, cliquez ou appuyez sur **Ajouter un adaptateur**. Entrez le numéro de sécurité de l'adaptateur dLAN dans le champ **ID de sécurité** et confir mez en appuyant sur **Enregistrer**.

#### Ajouter un adaptateur dLAN®

#### Ajouter un adaptateur dLAN®

Vous pouvez aiouter ici un adaptateur dLAN® à votre réseau. Entrez le numéro de sécurité imprimé à l'arrière du boîtier, branchez ensuite l'adaptateur dans une prise murale, puis confirmez en cliquant sur Enregistrer.

Le numéro de sécurité est formé par quatre groupes contenant chacun quatre caractères majuscules, chaque groupe étant séparé du suivant par un trait d'union.

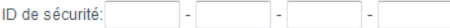

<span id="page-22-2"></span>*Avant la mise en réseau, notez les numéros de sécurité de tous les adaptateurs dLAN. Ce numéro unique de chaque adaptateur dLAN se trouve sur l'étiquette du boîtier. Il est formé par quatre groupes de quatre lettres séparés par un tiret (par exemple ANJR-KMOR-KSHT-QRUV). Assurez-vous aussi que tous les adaptateurs dLAN soient branchés dans une prise murale et reliés à un ordinateur ou un périphérique réseau.*

# <span id="page-22-0"></span>4.3.2 État du tuner

La partie **État du tuner** vous montre si un tuner reçoit des signaux d'un transpondeur. L'intensité du signal ainsi que sa qualité sont indiqués visuellement.

## État du tuner

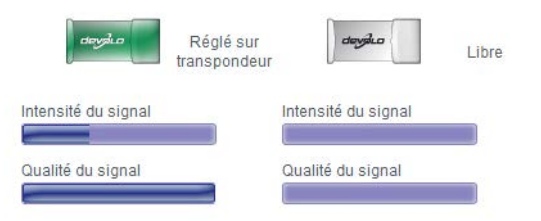

# <span id="page-22-1"></span>4.3.3 État Ethernet

Cette zone permet de consulter l'état de connexion du port réseau.

#### **Etat Ethernet**

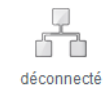

# <span id="page-23-0"></span>4.4 Configuration du périphérique

La zone de configuration du périphérique vous permet de régler les paramètres du réseau et du dLAN.

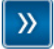

#### **Configuration réseau**

Vous pouvez déterminer l'adresse IP du périphérique et modifier les paramètres de l'attribution automatique de l'adresse (DHCP).

 $(0)$ 

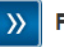

#### **Paramètres dLAN®**

Vous pouvez protéger votre réseau dLAN® par un mot de passe.

# <span id="page-23-1"></span>4.4.1 Configuration réseau

Puisqu'il est un composant de votre réseau à domicile, le dLAN TV SAT Multituner communique également sur la base du protocole TCP/IP. L'adresse IP requise peut être attribuée manuellement, ou être attribuée **automatiquement** par un **serveur DHCP**.

Par défaut, l'option **Récupérer automatiquement les paramètres réseau sur un serveur DHCP** est activée.

<span id="page-23-3"></span>Si un serveur DHCP pour l'attribution des adresses IP est déjà installé dans le réseau, il est recommandé de laisser l'option **Récupérer automatiquement les paramètres réseau sur un serveur DHCP** activée pour que le dLAN TV SAT Multituner obtienne une adresse IP automatiquement.

<span id="page-23-2"></span>Vous pouvez aussi attribuer une adresse IP invariable en saisissant une adresse IP dans le champ **Adresse IP** (p.ex. 192.168.0.249) et un masque de sous-réseau dans le champ **Masque de réseau** (p.ex. 255.255.255.0).

> *En cas d'oubli de l'adresse IP de votredLAN TV SAT Multituner, suivez les instructions fournies au chapitre* **[4.1 Ouvrir l'in](#page-17-1)[terface de configuration incorporée](#page-17-1)***.*

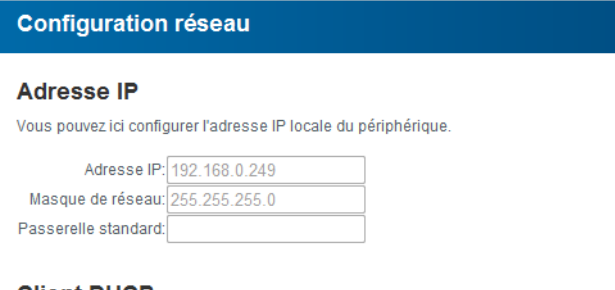

#### **Client DHCP**

Récupérer automatiquement les paramètres réseau sur un serveur DHCP

# <span id="page-24-0"></span>4.4.2 Paramètres dLAN

Dans un réseau dLAN, tous les composants reliés entre eux doivent utiliser le même mot de passe. Le mot de passe dLAN peut être défini dans dLAN Cockpit ou dans dLAN TV SAT Multituner, au moyen du bouton de cryptage dLAN (voir le chapitre **[6 Réseau dLAN](#page-35-3)**) ou dans l'interface de configuration à cet endroit. Au choix, la configuration du mot de passe s'applique au niveau **local** ou au niveau du **réseau entier** (**Tout le réseau**).

Si vous modifiez uniquement le mot de passe de l'**adaptateur local**, excluez celui-ci de votre réseau dLAN **entier**.

<span id="page-24-2"></span><span id="page-24-1"></span>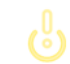

*Le mot de passe dLAN par défaut est* **HomePlugAV.**

#### Paramètres dLAN®

#### Mot de passe dLAN®

Veuillez entrer le mot de passe réseau dLAN® que le périphérique devra utiliser pour accéder à votre réseau dLAN®. Tous les périphériques situés au sein d'un même réseau dLAN® doivent utiliser le même mot de passer réseau dLAN®.

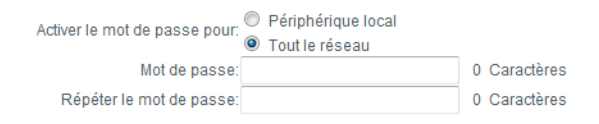

# <span id="page-25-0"></span>4.5 Configuration du tuner

<span id="page-25-1"></span>Si un signal est appliqué aux deux entrées satellite du dLAN TV SAT Multituner et si un enregistrement commencé sur le décodeur dLAN TV Sat to IP Receiver doitêtre prioritaire par rapport à un livestream (transmission de données via Internet), activez l'option **Un enregistrement programmé avec le décodeur est prioritaire par rapport à un stream normal**.

#### **Configuration du tuner**

#### Les enregistrements sont prioritaires

Un enregistrement programmé avec le décodeur est prioritaire par rapport à un stream normal.

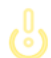

*Si vous activez l'option ci-dessus, votre enregistrement est assuré même si deux livestreams sont lus en mêmetemps, par exemple sur une tablette et sur le décodeur. Dans ce cas, l'un des livestreams est interrompu automatiquement. L'interruption se fait sans avertissement.* 

ger, et de mettre à jour le micrologiciel du

dLAN TV SAT Multituner.

# <span id="page-27-0"></span>4.6 Gestion

G

Le menu **Gestion** permet de restaurer les valeurs par défaut au départ usine de la configuration, de sauvegarder une configuration dans un fichier et de la char-

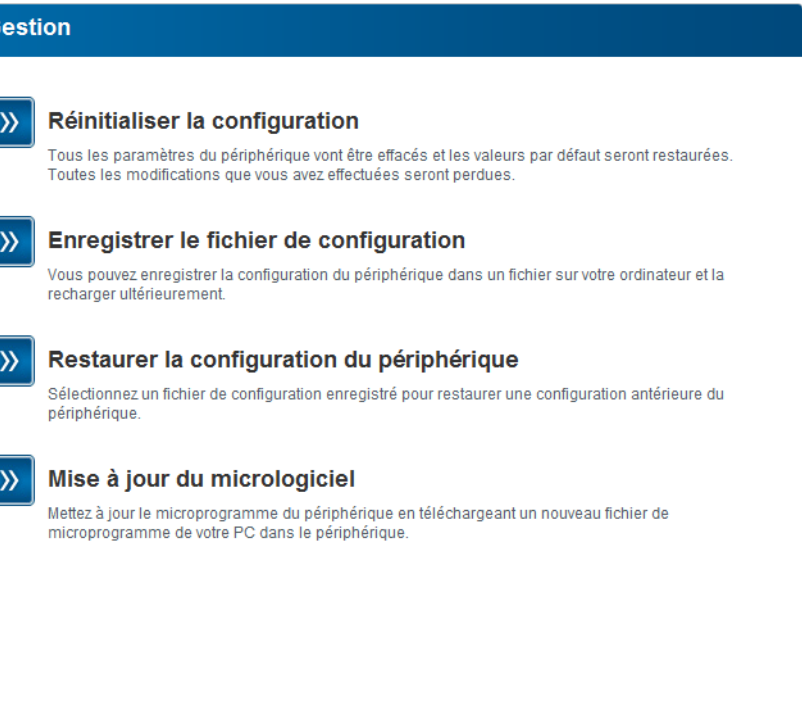

# <span id="page-28-0"></span>4.6.1 Réinitialiser la configuration

La commande **Gestion () Réinitialiser la configuration** restaure la configuration par défaut initiale du dLAN TV SAT Multituner. Tous vos réglages personnels seront perdus.

Le dernier mot de passe dLAN défini pour le dLAN TV SAT Multituner est également réinitialisé. Pour sécuriser votre réseau dLAN individuellement unenouvelle fois, lisez le chapitre **[4.5 Configuration du](#page-25-0) [tuner](#page-25-0)**.

#### Réinitialiser la configuration

Si vous poursuivez, tous les paramètres du périphérique seront effacés et celui-ci sera ramené à son état à la livraison. Tous les réglages que vous avez déjà réalisés seront perdus

Veuillez tenir compte du fait qu'en remettant l'appareil aux valeurs par défaut le mot de passe dLAN® sera également remis à la valeur par défaut. Cela peut avoir comme conséguence que les appareils ne soient plus ensuite accessibles dans votre réseau dLAN®. Dans ce cas, veuillez utiliser l'Assistant de configuration dLAN® pour reconfigurer votre réseau dLAN®.

Réinitialiser la configuration

Tous les paramètres de configuration actifs peuvent être sauvegardés dans un fichier sur votre ordinateur, et au besoin être chargés dans le dLAN TV SAT Multituner pour rétablir une configuration. Ceci vous permet de créer des configurations distinctes pour plusieurs environnements réseau différents, grâce auxquelles l'adaptateur est reconfiguré très rapidement et confortablement.

**fichier de configuration**. Précisez le répertoire de stockage et entrez le nom du fichier de configuration.

# <span id="page-29-0"></span>4.6.2 Enregistrer le fichier de configura- tion

Pour sauvegarder la configuration active dans un fichier sur votre ordinateur, sélectionnez le bouton correspondant dans le menu Gestion D Enregistrer le

#### Enregistrer le fichier de configuration

Vous pouvez enregistrer la configuration du périphérique dans un fichier sur votre ordinateur et la recharger ultérieurement

Enregistrer le fichier de configuration

devolo dLAN TV SAT Multituner

# <span id="page-30-0"></span>4.6.3 Restaurer la configuration du péri- phérique

Le menu **Gestion**  $\lozenge$  **Restaurer la configuration du périphérique** sert à charger un fichier de configuration créé précédemment dans le dLAN TV SAT Multituner. Sélectionnez le fichier voulu en cliquant sur le bouton **Parcourir…**, et lancez l'opération en cliquant sur le bouton **Restaurer la configuration du périphérique**.

## Restaurer la configuration du périphérique

Sélectionnez le fichier de configuration à charger sur le périphérique.

Nom du fichier: Parcourir...

Restaurer la configuration du périphérique

# <span id="page-31-0"></span>4.6.4 Mise à jour du micrologiciel

Le micrologiciel du dLAN TV SAT Multituner contient le logiciel d'exploitation de l'adaptateur. De temps en temps, devolo met à la disposition des utilisateurs une nouvelle version du micrologiciel téléchargeable à par-

#### Mise à jour du micrologiciel

#### Version actuelle du micrologiciel: 1 (2013-01-04)

Sélectionnez le fichier de microprogramme à charger sur le périphérique.

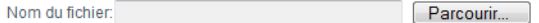

Mise à jour du micrologiciel

- Pour mettre le micrologiciel à jour, commencez par récupérer le fichier correspondant au dLAN TV SAT Multituner sur votre ordinateur àpartir du site Internet de devolo www.devolo.com.
- Dans l'interface de configuration, sélectionnez **Gestion**  $\lozenge$  **Mise à jour du micrologiciel**. Cliquez sur **Parcourir…** et sélectionnez le fichier téléchargé.
- Exécutez la mise à jour en cliquant sur le bouton **Mise à jour du micrologiciel**. A la fin de la pro-

cédure, le dLAN TV SAT Multituner redémarre automatiquement.

*Assurez que la procédure de mise à jour n'est pas interrompue. A cet effet, reliez votre ordinateur audLAN TV SAT Multituner via dLAN ouLAN, et évitez d'utiliser le réseau sans fil.* 

tir de son site Internet. Ces nouvelles versionscontiennent par exemple des corrections des fonctions.

# <span id="page-33-0"></span>5 Appli dLAN TV SAT

L'appli dLAN TV SAT gratuite de devolo permet de regarder la TV satellite diffusée en clair sur votre smartphone ou votre tablette. La condition requise pour cette application est une **connexion Wi-Fi active** avec le réseau dLAN réalisée par le biais d'un **adaptateur dLAN additionnel**.

# <span id="page-33-1"></span>5.1 Configuration système requise

# Appli devolo dLAN TV SAT

- **Compatible** avec les appareils **Apple** suivants : iPhone 3GS, iPhone 4, iPhone 4S, iPhone 5, iPod touch (3<sup>ème</sup> génération), iPod touch (4<sup>ème</sup> génération), iPod touch (5<sup>ème</sup> génération), iPad, requiert iOS version 5.1 ou supérieur
- **Compatible** avec tous les appareils **Android** possédant un processeur double cœur avec prise en charge de NEON (p.ex. Tegra3), de la fonction USB Host, et Android 4.0.3 (« Ice Cream Sandwich ») ou supérieur
- **compatible** avec **Windows 8** (disponible à partir du  $3<sup>e</sup>$  trimestre 2013)

# <span id="page-33-2"></span>5.2 Installation de l'Appli dLAN TV SAT

 $(0)$ 

 $\circ$  Après avoir réalisé les branchements du dLAN TV SAT Multituner et l'avoir relié à l'adaptateur dLAN du point d'accès Internet Wi-Fi, téléchargez l'Appli dLAN TV SAT sur votre smartphone ou votre tablette depuis le store correspondant (voir aussi **[6 Réseau dLAN](#page-35-3)**).

## *Le point d'accès Internet Wi-Fi doit être connecté au réseau dLAN via un adaptateur dLAN additionnel.*

*La manière la plus rapide de trouver l'appli devolo est de cliquer sur la loupe dans le magasin en ligne et de rechercher directement* **devolo dLAN TV SAT App***.*

 Le lien vers l'application **dLAN TV SAT App** est affiché sur l'écran. Cliquez sur le lien pour accéder au menu TV.

# <span id="page-34-0"></span>5.3 Menu

 $(0)$ 

*L'affichage de l'Appli dLAN TV SAT se règle automatiquement sur l'orientation (horizontal/vertical) du smartphone ou de la tablette. Pour faire défiler les menus, les pages ou pour zapper dans la liste des programmes,* **glissez** *les doigts sur l'écran (droite/gauche, haut/bas).* 

L'Appli dLAN TV SAT inclut des fonctions courantes sur les télés. Elles sont décrites brièvement ci-dessous.

# <span id="page-34-1"></span>5.3.1 TV en direct

La liste des programmes est affichée sous **TV en direct**. Pour sélectionner un programme, faites un tap dessus. L'image du programme contient des informations sur le **visionnage en décalé** et le **guide des programmes électronique** masquées soit directement par un tap court, soit automatiquement après un bref délai.

Pour modifier l'ordre des programmes par drag&drop, gardez appuyées les **barres horizontales** affichées au bord droit de l'écran.

Le **diagramme à barres** au bord droit de l'écran indique la qualité de transmission de la connexion **Wi-Fi**.

Faites un tap sur la **roue dentée** en haut de l'écran pour accéder aux réglages de l'**image** et du **son**. Pour régler le volume, faites un tap sur le **mégaphone**.

# <span id="page-34-2"></span>5.3.2 Paramètres

Vous effectuez ici les réglages régionaux et du satellite. Pour sélectionner vos chaînes, vous pouvez utiliser la liste d'**Astra** préconfigurée pour rechercher automatiquement toutes les chaînes disponibles actuellement ; dans ce cas, tapez sur **Détection automatique**.

Pour lancer une recherche de satellite manuellement, tapez sur **Chercher sur satellite choisi**.

Tapez sur **Chercher un canal** pour chercher une chaîne manuellement.

Dans **Tampon décalage**, sélectionnez le lecteur voulu pour les enregistrements en décalage temporel.

Si vous voulez continuer d'écouter le son pendant que l'écran est éteint, tapez sur **Lecture audio toujours active**.

Au bas de l'écran, vous pouvez voir avec quel **Point d'accès Wi-Fi** votre smartphone ou votre tablette est connecté(e) en ce moment.

Les informations sur le tuner connecté sont indiquées sous **Périphériques**.

# <span id="page-35-3"></span><span id="page-35-0"></span>6 Réseau dLAN

# <span id="page-35-1"></span>6.1 Etablir la connexion avec le réseau dLAN

Avant de pouvoir utiliser votre dLAN TV SAT Multituner dans un réseau dLAN, vous devez d'abord le relier à d'autres périphériques dLAN pour former le réseau. Deux informations spécifiques sont particulièrement intéressantes dans ce contexte :

- Grâce à l' utilisation commune d'un mot de passe dLAN, on crée un réseau dLAN privé.
- L'utilisation commune du mot de passe dLAN sert aussi bien à contrôler l'accès au réseau dLAN qu'à crypter les données transmises et donc à sécuriser le réseau.

Le mot de passe dLAN peut être fixé automatiquement à l'aide du **bouton de cryptage** (voir **[6.2 Crypter le](#page-35-2) [réseau dLAN par simple pression de bouton](#page-35-2)**), ou manuellement à l'aide du **dLAN Cockpit** (voir **[6.3](#page-37-0) dLAN [Cockpit](#page-37-0)**).

# <span id="page-35-2"></span>6.2 Crypter le réseau dLAN par simple pression de bouton

Pour crypter un réseau dLAN dans lequel tous les appareils dLAN ont un bouton de cryptage, appuyez simplement sur ce bouton. En appuyant sur ce bouton, votre réseau dLAN est sécurisé au moyen d'un mot de passe aléatoire.

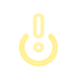

## *Une configuration n'est pas possible en mode veille.*

Nous décrivons ci-dessous la façon exacte de procéder à l'aide des différents scénarios de réseau possibles :

#### Elargir le réseau dLAN existant avec un nouveau dLAN TV SAT Multituner

Si votre réseau dLAN existant est déjà sécurisé à l'aide du bouton de cryptage, vous pouvez continuer de la même manière pour intégrer d'autres adaptateurs. Après avoir connecté avec succès le dLAN TV SAT Multituner, appuyez – en l'espace de 2 minutes – d'abord sur le bouton de cryptage (1 seconde) d'un adaptateur du réseau existant et puis sur le bouton de cryptage (1 seconde) du dLAN TV SAT Multituner.

Terminé ! Le dLAN TV SAT Multituner est intégré dans votre réseau. Pour intégrer d'autres adaptateurs dLAN dans votre réseau, procédez comme nous venons de le décrire.

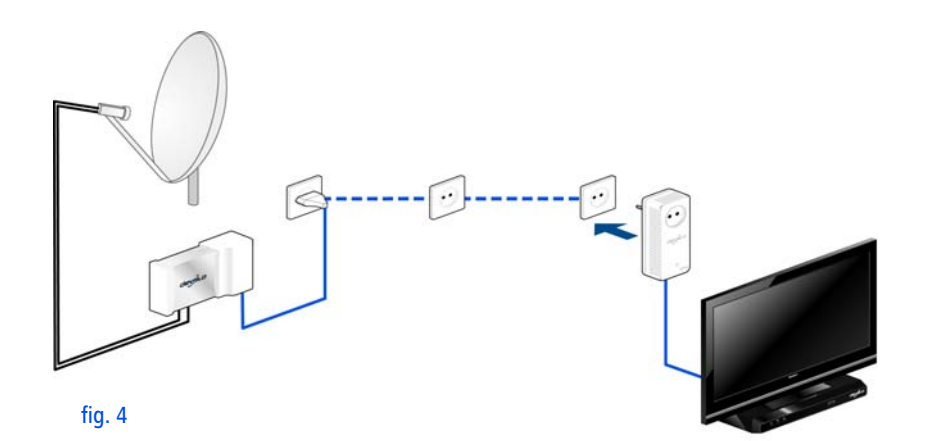

#### Supprimer un dLAN TV SAT Multituner d'un réseau

Pour supprimer le dLAN TV SAT Multituner d'un réseau existant, appuyez pendant au moins 10 secondes sur le bouton de cryptage de l'appareil correspondant. Cet appareil reçoit un nouveau mot de passe aléatoire et est ainsi exclu de votre réseau. Pour l'intégrer ensuite à un autre réseau dLAN, procédez comme décrit cidessus, selon que vous voulez créer un nouveau réseau ou en élargir un déjà existant.

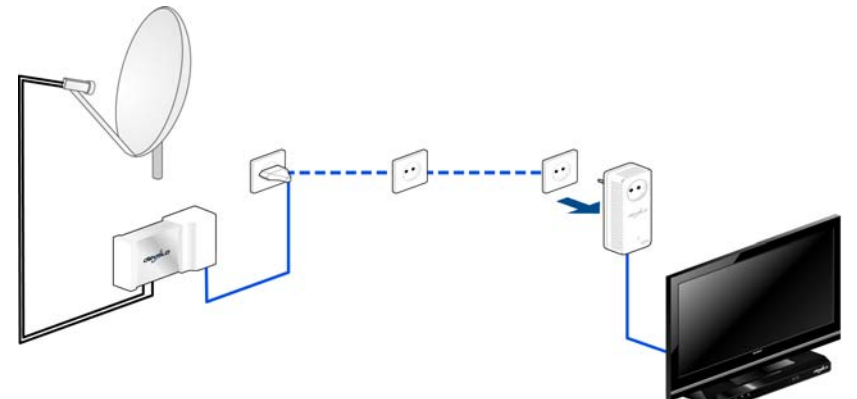

fig. 5

# <span id="page-37-0"></span>6.3 dLAN Cockpit

devolo **dLAN Cockpit** est un logiciel de supervision et de cryptage qui détecte tous les adaptateurs dLAN à portée et les gère pour sécuriser le réseau à domicile. L'utilisation de dLAN Cockpit est conviviale et intuitive grâce à son interface graphique logique. Après l'installation des logiciels devolo, vous trouverez cette application dans le menu **Démarrer**  $\downarrow$  **Tous les** programmes  $\boldsymbol{\triangleright}$  devolo.

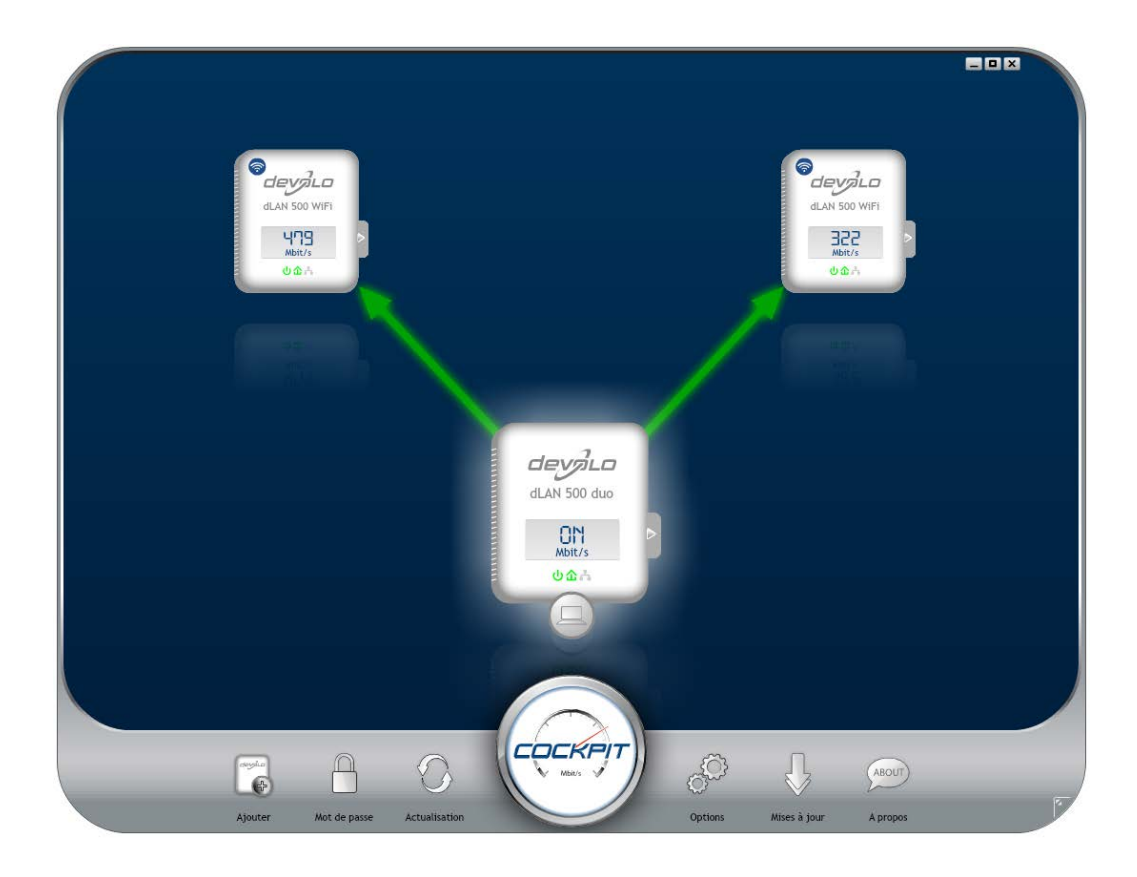

Après l'exécution de dLAN Cockpit, tous les périphériques dLAN sont affichés dans votre réseau. Ceci peut durer un instant.

Tous les adaptateurs détectés dans le réseau sont représentés par leur propre icône et le nom du produit. L'adaptateur mis en évidence au centre du réseau dLAN par l'icône ci-contre symbolise le périphérique connecté localement. Si vous avez connecté localement plusieurs périphériques dLAN, vous pouvez basculer de l'un à l'autre. Cliquez sur l'icône de l'adaptateur voulu pour activer le périphérique dLAN correspondant et le mettre en évidence.

Les lignes de couleur entre les adaptateurs indiquent la qualité de la liaison entre deux périphériques :

- **vert** : La connexion réseau permet le streaming HD vidéo.
- **orange**: La connexion réseau permet le streaming SD vidéo et jeux en ligne.
- **Trouge** : La connexion réseau permet le transfert de fichiers et l'accès à Internet.

Pendant qu'un adaptateur envoie des données à un autre, le débit binaire est affiché sur l'adaptateur mis en évidence.

#### Réglages et fonctions

Les réglages de l'adaptateur mis en évidence ou du réseau peuvent être modifiés

- en utilisant les boutons au bas de la fenêtre ou
- en cliquant sur les onglets visibles sur le côté de chaque adaptateur affiché.

Pour mettre à jour l'affichage des périphériques détectés (si la mise à jour n'est pas automatique), cliquez sur le bouton **Actualisation**.

Le bouton **Options** ou l'onglet correspondant de l'adaptateur considéré permet de consulter les propriétés du périphérique, par exemple la version du micrologiciel et l'adresse MAC individuelle.

Les options disponibles sont l'attribution d'un **nom supplémentaire**, la restauration des **valeurs par défaut en usine** de l'adaptateur, ou la **suppression** d'un **périphérique** du réseau dLAN existant.

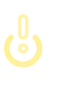

# *Les options de réglage indiquées cidessus varient suivant les fonctions etl'équipement de votre adaptateur.*

Vous pouvez aussi indiquer ici, si les données de performance de transfert des adaptateurs dLAN doivent être transmises à devolo.

*Les données envoyées à devolo comprennent des données de performance des périphériques. Ces informations sont anonymisées et utilisées exclusivement à des fins statistiques. En nous envoyant ces données, vous nous aidez à continuer d'améliorer nos produits.*

 $(0)$ 

**L'aide d'optimisation** contient des remarques concernant l'installation et des informations sur les réglages optimaux de la connexion entre les adaptateurs.

# <span id="page-40-0"></span>6.3.1 Cryptage du réseau dLAN avec dLAN Cockpit

Si vous utilisez des adaptateurs dLAN ne possédant **pas de bouton de cryptage**, le cryptage des données doit être configuré avec **dLAN Cockpit**.

<span id="page-40-1"></span>*Avant la mise en réseau, notez les numéros de sécurité de tous les adaptateurs dLAN. Ce numéro unique de chaque adaptateur dLAN se trouve sur l'étiquette du boîtier. Il est formé par quatre groupes de quatre lettres séparés par un tiret (par exemple ANJR-KMOR-KSHT-QRUV). Assurez-vous aussi que tous les adaptateurs dLAN soient branchés dans une prise murale et reliés à un ordinateur ou un périphérique réseau.*

#### Chercher l'adaptateur local

Après l'exécution de dLAN Cockpit, le logiciel recherche l'adaptateur dLAN connecté directement à votre ordinateur.

#### Ajouter des adaptateurs

Ajoutez maintenant tous les adaptateurs dLAN voulus à votre réseau dLAN en sélectionnant le bouton**Ajouter**. Vous avez besoin à cet effet du code de sécurité à **16** caractères des adaptateurs, qui se trouve sur une étiquette du boîtier. Entrez ce code dans le champ **Numéro de sécurité** et confirmez en cliquant sur **OK**. Si le numéro de sécurité est correct et lepériphérique peut être joint dans le réseau dLAN, l'adaptateur est ajouté dans le réseau configuré et affiché dans la fenêtre du logiciel.

#### Entrer le mot de passe réseau

Après avoir ajouté tous les périphériques dLAN voulus dans votre réseau dLAN, sélectionnez le bouton **Mot de passe** pour attribuer un mot de passe réseau commun valable pour tous les adaptateurs enregistrés dans le réseau.

Vous avez le choix entre votre mot de passe personnel, un mot de passe aléatoire et le mot de passe standard. Pour utiliser un mot de passe personnel avec au moins 8 caractères de longueur, entrez-le dans le champ de <span id="page-41-3"></span><span id="page-41-0"></span>saisie **Mot de passe réseau**. Vous pouvez aussi appuyer sur le bouton **Générer un mot de passe sûr** pour attribuer automatiquement un mot de passe très sûr. Pour appliquer le mot de passe par défaut de l'adaptateur dLAN, appuyez sur le bouton **Mot de passe initial**. Normalement, l'affichage du mot de passe est masqué pour des raisons de sécurité. Si vous voulez lire le mot de passe dans le champ de saisie, activez l'option **Afficher les caractères**.

<span id="page-41-2"></span><span id="page-41-1"></span>*Le mot de passe standard est* **HomePlugAV***. En attribuant un mot de passe spécifique à un adaptateur choisi, vous excluez cet adaptateur du reste du réseau dLAN.*

Quand **dLAN Cockpit** est exécuté une nouvelle fois après l'installation initiale, par exemple pour **intégrer** un **nouvel adaptateur** dans le réseau, l'application se rappelle des périphériques et des numéros de sécurité saisis plus tôt. Le nouvel adaptateur est ajouté conformément aux instructions fournies au chapitre **Ajouter des adaptateurs**. Le **mot de passe réseau actif** est attribué **automatiquement** au nouvel adaptateur ajouté.

# <span id="page-43-0"></span>7 Annexe

# <span id="page-43-2"></span><span id="page-43-1"></span>7.1 Dépannage

La fiabilité et la convivialité ont joué un rôle important lors de la conception des produits **dLAN TV SAT**. Comme nous ne pouvons pas exclure entièrement une panne ou un dérangement, ce chapitre vous fournit quelques indications utiles vous permettant de les identifier et de procéder au dépannage vous-même. Le site Web www.devolo.com vous propose également de nombreuses informations techniques utiles (en allemand). Au cas où vous avez besoin d'aide supplémentaire, le chapitre « Avant-propos » au début de ce manuel indique comment vous pouvez contacter notre service d'assistance technique.

#### Est-ce que je peux regarder mes enregistrements sur mon PC ?

**Oui**. Les enregistrements faits avec le dLAN TV SAT to IP Receiver peuvent être regardés sur le PC. Les enregistrements sont stockés sous **DVR** - **RECS**. Ce dossier contient plusieurs répertoires (triés par date d'enregistrement de l'émission) où sont stockés des parties de fichiers dites **chunk**. Pour que ces chunks puissent être restitués p.ex. avec le lecteur VLC, il faut d'abord qu'ils soient renommés en fichiers « .ts ».

#### Quelle version DiSEqC (Digital Satellite Equipment Control) est prise en charge ?

Le dLAN TV SAT to IP Receiver prend en charge les versions DiSEqC 1.0 et 1.1.

#### Est-ce que le dLAN TV SAT to IP Receiver peut aussi être utilisé dans un immeuble collectif ?

Quand les signaux satellite sont transmis par le dLAN TV SAT to IP Receiver via les câbles électriques, les compteurs d'électricité affaiblissent souvent le signal tellement que celui-ci meurt dans le compteur – par exemple lors du passage d'un appartement à un autre.

L'installation typique dans un immeuble collectif prévoit une « antenne collective ». Ces réseaux de distribution sont le plus souvent intégrés dans un circuit électrique possédant son propre compteur d'électricité. Une liaison électrique directe dans l'appartement fait défaut (un compteur pour l'électricité collective et un compteur par appartement). Étant donné ce type d'installation, la distribution de la TV satellite du dLAN TV SAT to IP Receiver de l'antenne collectivedans les appartements n'est souvent **pas** réalisable.

**Solution**vous pouvez utiliser le dLAN TV SAT to IP Receiver au sein de l'appartement. Reliez simplement le dLAN TV SAT Multituner à une prise d'antenne installée dans l'appartement.

Combien de dLAN TV SAT to IP Receiver peuvent être utilisés en même temps dans un circuit électrique ?

Vous pouvez utiliser jusqu'à trois systèmes parallèlement.

# <span id="page-44-1"></span><span id="page-44-0"></span>7.2 Consignes de sécurité importantes

Il est impératif d'avoir lu et compris toutes les consignes de sécurité et instructions d'utilisation avant de mettre l'appareil en service et de les conserver pour pouvoir les consulter ultérieurement.

- Le produit ne doit pas être ouvert. Aucune pièce requérant un entretien de la part de l'utilisateur ne se trouve à l'intérieur du produit.

*N'essayez pas d'entretenir vous-même le produit mais adressez-vous exclusivement à du personnel qualifié pour sa maintenance ! Il y a un risque d'électrocution !*

- Utilisez le produit uniquement dans un local sec.
- -Assurez-vous que le support soit stable.
- - Pour le montage mural du dLAN TV SAT Multituner,
- $\circlearrowright$  utilisez des fixations appropriées afin d'assurer la solidité et la sécurité de l'installation,
- $\circ$  assurez-vous de ne pas endommager les conduites de gaz, d'eau ou les câbles électriques posés dans les murs.

*Il y a un risque d'électrocution !* 

- - Raccordez le dLAN TV SAT Multituner uniquement à une installation de télédistribution mise à laterre conformément à la norme CEI 60728-11:2010.
	- *L'utilisation conforme dudLAN TV Sat Multituner prévoit la réception de signaux satellite DVB-S/S2 et leur transmission vers un récepteur/ décodeur SAT>IP ou vers un appareil IP (p. ex. smartphone, tablette).*
- -Pour éteindre l'appareil, débranchez la prise.
- - Pour couper l'alimentation du produit, débranchez la prise.

*Observez les consignes de sécurité suivantes pour exclure le mieux possible les risques d'incendie :*

О Ne déposez **aucun objet sur** les **appareils**.

- N'exposez **pas** les appareils à une **source de chaleur directe** (bougie, feu de cheminée).
- **N'exposez** pas le produit au **rayonnement** direct du **soleil**.
- Le produit **ne** doit pas être **placé** à proximité immédiate d'un **radiateur**.
- $\circlearrowright$  Le produit devrait uniquement être placé à des endroits assurant une aération suffisante.
- N'introduisez **aucun objet** dans les **ouvertures** du produit. Les fentes et ouvertures présentes sur le boîtier de l'appareil servent à l'aération de l'appareil et ne doivent être ni obturées ni recouvertes.
- N'exposez **jamais** les **piles** à une **source de chaleur** comme les rayons du soleil directs, un feu de cheminée etc.
- - Avant de nettoyer le produit, débranchez-le. Pour nettoyer l'appareil, n'utilisez jamais de l'eau, des produits dissolvants, du benzène, de l'alcool ou autres produits nettoyants agressifs sous peine d'endommager son boîtier. Utilisez uniquement un chiffon humide.
- Le produit doit uniquement être exploité sur un réseau d'alimentation électrique correspondant aux spécifications indiquées sur sa plaquette signalétique. Si vous n'êtes pas sûr du type de réseau d'alimentation électrique dont vous dispo-

sez, veuillez contacter votre revendeur ou votre fournisseur d'électricité.

- - En cas de sinistre, débranchez le produit de l'installation électrique et adressez-vous au service après-vente. On parle de sinistre dans les cas suivants :
	- $\bigcirc$  Le câble d'alimentation ou la prise sont endommagés.

*Il y a un risque d'électrocution !* 

句

- $\circ$  Un liquide a été déversé sur le produit ou des objets ont pénétré dans l'appareil.
- $\circlearrowright$  Le produit a été exposé à la pluie ou mis en contact avec de l'eau.
- $\circlearrowright$  Le produit ne fonctionne pas bien que toutes les instructions d'utilisation aient été suivies àla lettre.
- <span id="page-45-1"></span> $\bigcirc$  Le boîtier du produit est endommagé.

# <span id="page-45-0"></span>7.3 Élimination des anciens appareils

Applicable dans les pays de l'Union Européenne et les autres pays européens ayant un système de récupération séparé.

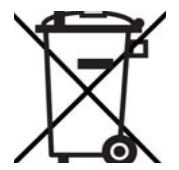

Le symbole de poubelle barrée qui se trouve sur l'appareil signifie que cet adaptateur est un appareil électrique ou électronique soumis à la réglementation allemande sur les appareils électriques (« Elektrogesetz »). Depuis le 24 mars 2006, ce type d'appareil ne peut plus être éliminé avec les ordures ménagères en Allemagne. Vous pouvez pour cela les déposer gratuitement dans les centres de collecte communaux. Veuillez vous adresser à votre administrationlocale pour connaître l'adresse et les horaires d'ouverture du centre de collecte le plus proche de chez vous.

# <span id="page-46-0"></span>7.4 Conditions générales de garantie

Nous accordons ces conditions générales de garantie de devolo AG aux acheteurs de produits devolo. Elles complètent le droit à la garantie défini par la loi, sous réserve des conditions suivantes :

#### Objet de la garantie

- a) La garantie s'applique au produit livré et à ses composants. Les composants présentant des vices de fabrication ou de matière seront, au choix de devolo, remplacés ou réparés gratuitement à condition qu'ils aient été manipulés correctement et que le mode d'emploi ait été respecté. En guise d'alternative, devolo se réserve le droit d'échanger l'appareil défectueux par un appareil de remplacement doté de fonctions et de caractéristiques identiques. Les manuels et logiciels éventuellement fournis avec le matériel sont exclus de la garantie.
- Les coûts des pièces et de main d'œuvre sont à la charge de devolo AG ; les frais de l'envoi du matériel défectueux à l'atelier de maintenance et/ou à devolo sont à la charge de l'acheteur.
- c) La propriété des pièces remplacées est transférée à devolo AG.
- d) Au-delà de la réparation et du remplacement des pièces défectueuses, devolo AG est autorisé à effectuer des modifications techniques (par exemple une mise à jour des logiciels microprogrammes) pour mettre l'appareil au niveau technologique actuel. Ceci n'entraîne pas de frais supplémentaires pour l'acquéreur. La mise à niveau ne constitue pas pour autant un droit légitime de l'acquéreur.

#### 2 Durée de la garantie

La durée de la garantie accordée sur ce produit devolo est de trois années. La garantie prend effet le jour de la livraison du produit par le revendeur agréé devolo. Les prestations fournies par devolo dans le cadre de la garantie ne conduisent aucunement à un prolongement de la durée de la garantie, et n'engendrent pas non plus une nouvelle garantie. La durée de garantie des pièces de rechange utilisées expire en même temps que la garantie du produit entier.

#### <span id="page-46-1"></span>3 Modalités

- a) Si des défauts surviennent pendant la période de garantie, l'acheteur doit faire valoir son droit de garantie immédiatement, au plus tard 7 jours après l'apparition du défaut.
- b) Tout endommagement reconnaissable de l'extérieur (par exemple boîtier endommagé) survenu lors du transport doit être signalé immédiatement à l'entreprise de transport ainsi qu' à l'expéditeur. Tout endommagement non décelable de l'extérieur doit être signalé immédiatement après constatation, au plus tard 3 jours après la livraison et par écrit à l'entreprise de transport ainsi qu' à l'expéditeur.
- c) Le transport du produit défectueux vers le service qui traite les droits de garantie, ainsi que son renvoi après la réparation se font aux frais et aux risques de l'acheteur.
- Les revendications dans le cadre de la garantie ne sont acceptées que si l'acheteur fournit une copie de la preuve d'achat. Dans certains cas, devolo se réserve le droit de demander l'original de la preuve d'achat.

#### 4 Exclusion de la garantie

La garantie est exclue en particulier dans les cas suivants :

- a) si l'étiquette portant le numéro de série a été retiré,
- b) en cas d'endommagement ou de destruction dans le cas de force majeure ou d'une autre influence hors du contrôle de devolo AG (p. ex. humidité, foudre, poussière ou autres influences extérieures),
- c) en cas de stockage ou d'utilisation du produit non conforme aux conditions indiquées dans la spécification technique,
- d) si les défauts sont dus à une mauvaise utilisation, en particulier si la description du système et le mode d'emploi n'ont pas été respectés,
- e) si l'appareil a été ouvert, réparé ou modifié par une personne qui n'en a pas été chargé par devolo,
- si le produit présente des endommagements mécaniques, de quelque nature qu'ils soient,
- g) si l'acheteur ne fait pas valoir son droit de garantie dans les délais prévus par les articles 3a) ou 3b).

#### 5 Erreurs de manipulation

S'il s'avère que le défaut du produit a été provoqué par du matériel défectueux d'un autre constructeur, par une erreur de logiciel, par une mauvaise installation ou manipulation, devolo se réserve le droit de facturer les frais de vérification à l'acquéreur.

#### 6 Conditions complémentaires

En dehors des conditions mentionnées, l'acheteur n'aura aucun recours envers devolo AG.

a) Cette garantie n'établit aucun droit supplémentaire, en particulier le droit à rédhibition ou la prétention à diminution. Toute réclamation de dommages-intérêts, quelle qu'en soit la raison, est exclue. Cette garantie ne limite pas les droits de l'acquéreur conformément aux lois sur la responsabilité produit, par exemple dans les cas de dommages corporels ou d'endommagement des objets personnels ou dans les cas de préméditation ou de négligence grossière, dans lesquels devolo AG engage impérativement sa responsabilité.

- b) En particulier, le remboursement d'un manque à gagner ou de dommages directs ou indirects sont exclus.
- devolo n'engage aucune responsabilité pour la perte de données ou la récupération de ces données en cas de faute légère ou moyenne.
- d) Dans les cas où devolo provoque la destruction de données avec préméditation ou par négligence grossière, devolo engage sa responsabilité pour le rétablissement typique tel qu'il serait à réaliser en cas de création régulière de copies de sauvegarde selon les mesures de sécurité adéquates.
- e) La garantie s'applique uniquement au premier acheteur et ne peut être transférée à un tiers.
- f) Pour toute contestation le tribunal de Aachen (Aix-la-Chapelle) est seul compétent, si l'acheteur est une personne exerçant une activité commerciale et en a tous les droits et obligation. Si l'acquéreur n'a pas d'attribution de juridiction en R.F.A. ou si son domicile ou son lieu de résidence habituel est transféré en dehors du champ d'application territorial de la R.F.A. après la conclusion du contrat, le tribunal du siège social de devolo est seul compétent. Ceci est valable également si le domicile ou le lieu de résidence habituel de l'acheteur n'est pas connu au moment de l'introduction d'une action.
- La loi applicable est la loi de la République Fédérale d'Allemagne. Le droit de l'ONU en matière d'achat n'est pas applicable.

# Index

# A

Adresse IP [23](#page-23-2)BBouton de cryptage [15](#page-15-1) CCE [7](#page-7-3)Connecteur Ethernet du dLAN TV Sat Multituner [15](#page-15-2)Consignes de sécurité im[p](#page-13-3)ortantes [44](#page-44-1) Contenu du coffret 13Cryptage dLAN [24](#page-24-1) EÉlimination des anciens appareils [45](#page-45-1) Enregistrement priorisé [25](#page-25-1) GGarantie [46](#page-46-1)Générer un mot de passe sûr [41](#page-41-0) Intégrer un nouvel adaptateur dans le réseau [41](#page-41-1) MMot de passe dLAN [24](#page-24-2) Mot de passe initial [41](#page-41-2) Mot de passe réseau [41](#page-41-3) NNuméro de sécurité [22](#page-22-2), [40](#page-40-1)

# S

Serveur DHCP [23](#page-23-3)UUtilisation conforme [8](#page-8-0)

devolo dLAN TV SAT Multituner